UNIVERSIDAD DE ALICANTE

Convocatorias de concurso a plazas de personal docente e investigador en régimen de contratación laboral temporal.

GUÍA PARA LA PRESENTACIÓN DE LA SOLICITUD

Convocatorias de concurso a plazas de personal docente e investigador en régimen de contratación laboral temporal. Servicio de Selección y Formación/Servicio de Informática

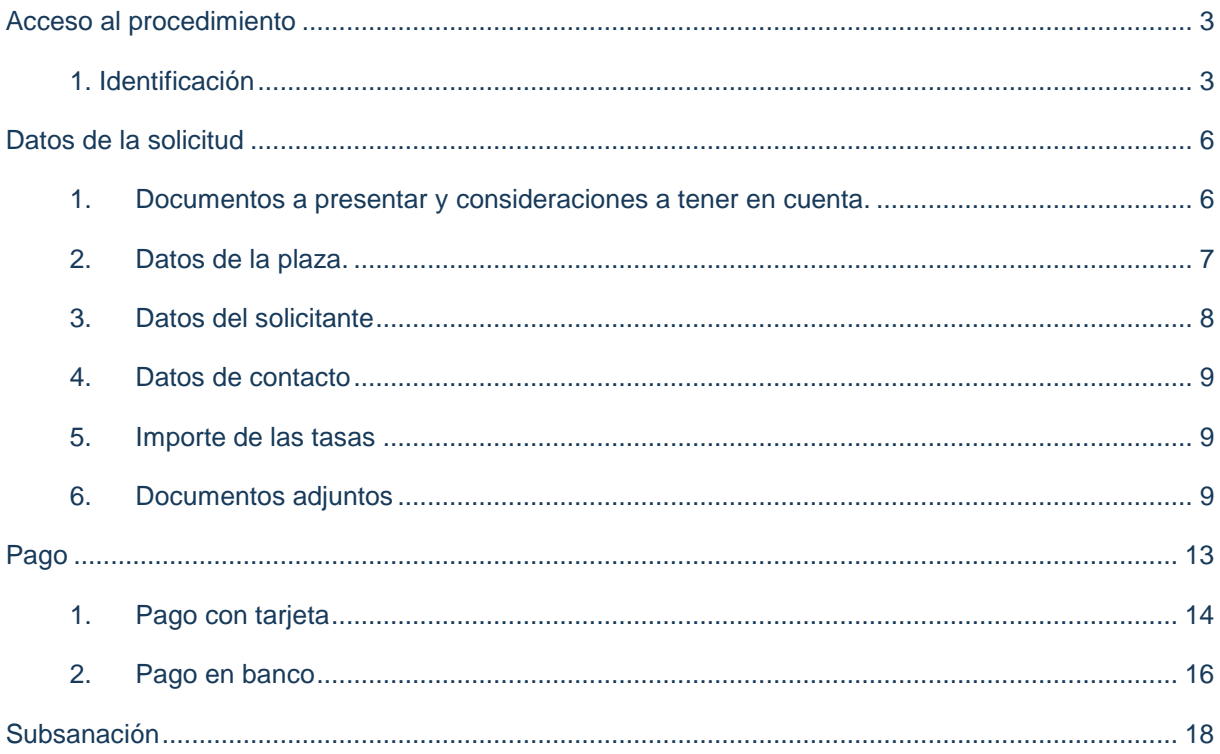

## ACCESO AL PROCEDIMIENTO

<span id="page-2-0"></span>Para poder presentar la solicitud debe acceder a través del enlace que aparece en la convocatoria y que le dirigirá a la página de acceso, o a través de Sede electrónica /Trámites /Solicitud de contratación de Personal Docente en Régimen Laboral.

#### <span id="page-2-1"></span>**1. IDENTIFICACIÓN**

Para poder cumplimentar la solicitud es necesario identificarse por alguno de estos medios:

1. Certificado digital: Se admiten todos los certificados digitales admitidos por @firma.

[En este enlace está el listado de los mismos.](https://sede.administracion.gob.es/PAG_Sede/dam/jcr:4824a7f2-b91a-4ed2-82b3-c481e4ae177a/aFirmaAnexoPSC.pdf)

2. Cl@ve: Puede solicitar las credenciales de Cl@ve en el siguiente enlace:

[https://clave.gob.es/clave\\_Home/registro/Como-puedo-registrarme.html](https://clave.gob.es/clave_Home/registro/Como-puedo-registrarme.html)

También se puede solicitar presencialmente en el [Registro General de la Universidad de](https://sar.ua.es/es/registro/registro-general.html)  [Alicante.](https://sar.ua.es/es/registro/registro-general.html)

3. Con usuario y contraseña de la UA. Para aquellas personas que ya hayan realizado anteriormente algún trámite con la Universidad de Alicante

A continuación, se muestra la pantalla de identificación que le aparecerá cuando intente acceder a la solicitud:

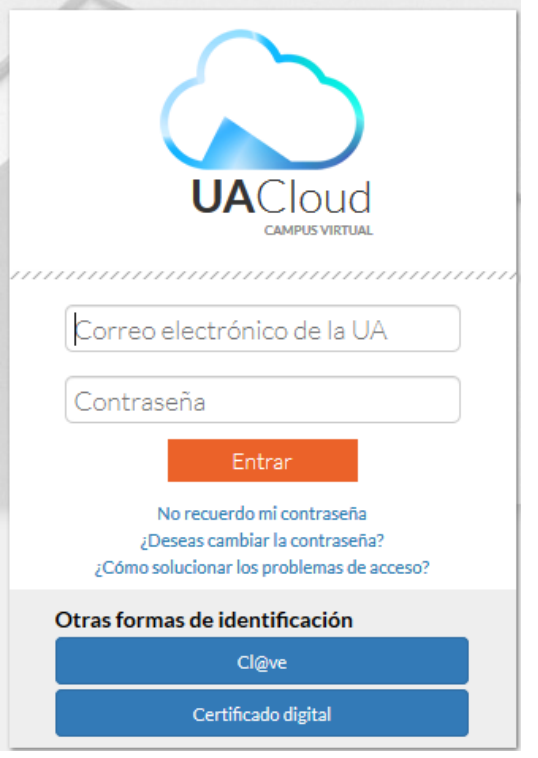

Si dispone de identificación con Cl@ve, podrá acceder pinchando en el botón **Cl@ve** que le redirigirá a la siguiente pantalla:

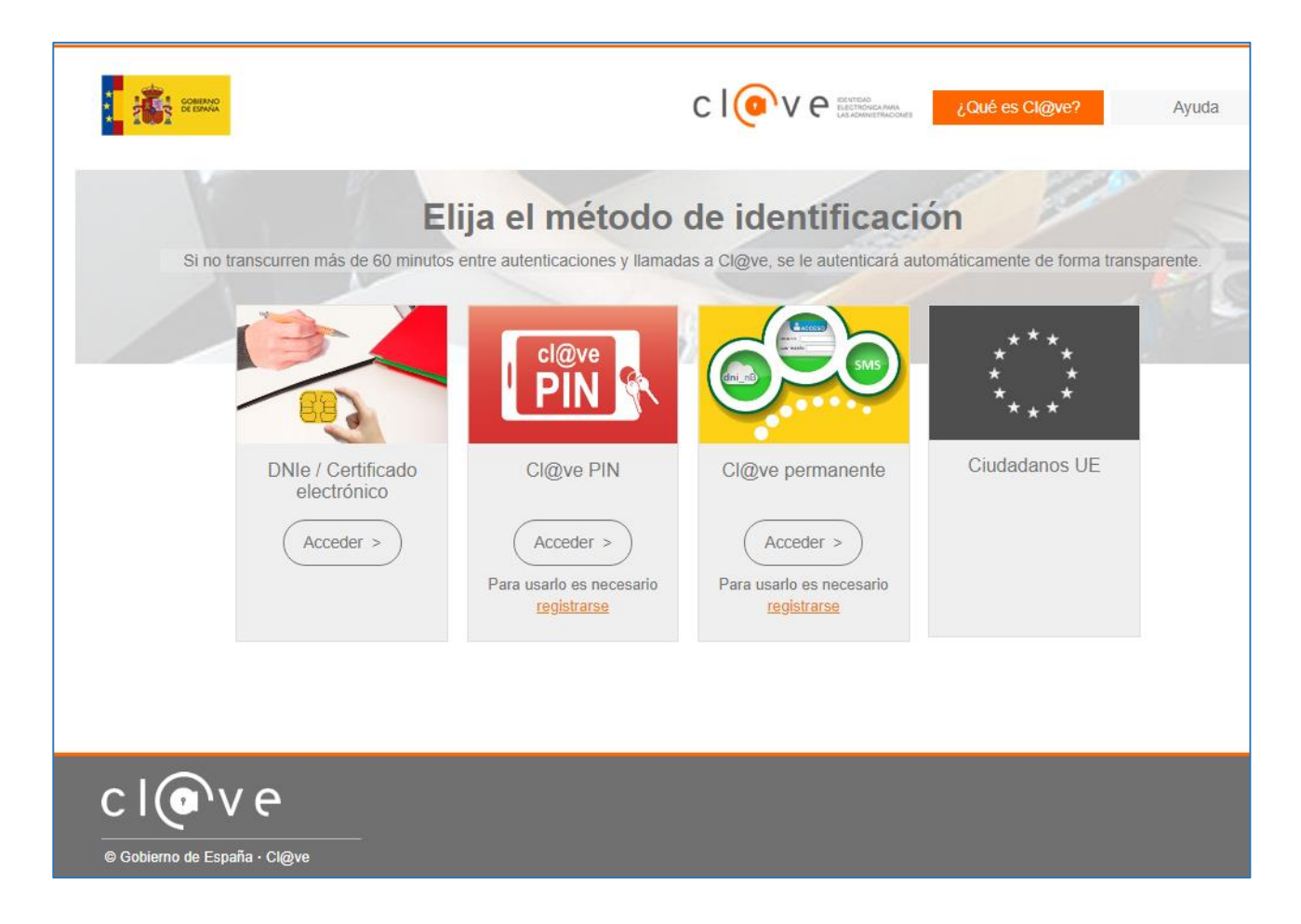

El acceso por medio del **certificado digital** dependerá de si lo tiene instalado en su ordenador o este certificado está contenido en una tarjeta criptográfica, como por ejemplo el DNI-e; en ese caso deberá disponer de un lector de tarjetas conectado a su ordenador.

Por último, si ya dispone de **usuario y contraseña de la UA**, podrá identificarse rellenando dichos datos. Pulsando 'Entrar' se abre el formulario que ha de rellenar correctamente.

Antes de empezar a rellenar el formulario es conveniente que lea detenidamente esta guía donde se detallan todos los requisitos necesarios para solicitar correctamente la plaza.

# DATOS DE LA SOLICITUD

#### <span id="page-5-1"></span><span id="page-5-0"></span>**1. DOCUMENTOS A PRESENTAR Y CONSIDERACIONES A TENER EN CUENTA.**

Al final del formulario a rellenar debe adjuntar los documentos que debe aportar a la solicitud (DNI, Título académico, Curriculum Vitae…). El formato de los documentos aceptado es **JPG, PDF, DOC, DOCX.** 

Los documentos que exige la convocatoria deben estar digitalizados individualmente. Se recomienda digitalizarlos a una resolución de 200ppp y si no hay información en colores relevantes es mejor escanearlos en blanco y negro ya que el tamaño final siempre es menor que el escaneo en grises. Téngalos preparados antes de iniciar el trámite.

En una de las fases del trámite deberá abonar las tasas de admisión a pruebas si no está exento. Por su comodidad y para agilizar el trámite, le recomendamos utilizar una tarieta de crédito/débito. Téngala a mano antes de iniciar el trámite.

Si no es la primera vez que presenta documentos para este tipo de trámite o algún otro electrónico en la UA, puede recuperar los documentos ya presentados de otro expediente anterior pinchando en el botón:

+ ANEXAR DOCUMENTO DE OTRO EXPEDIENTE

Si dispone de todos sus documentos digitalizados puede empezar a rellenar el siguiente formulario de solicitud.

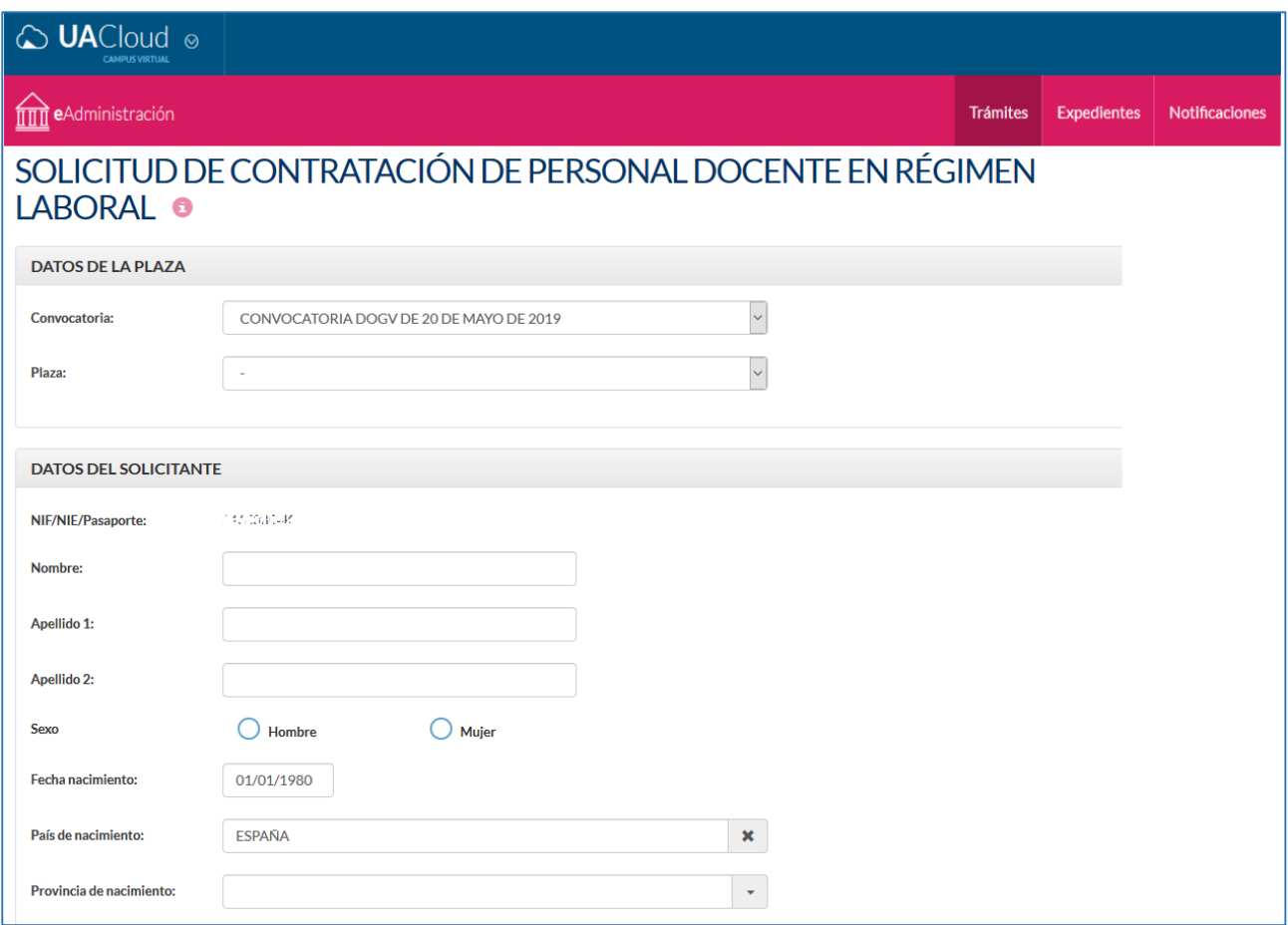

#### <span id="page-6-0"></span>**2. DATOS DE LA PLAZA.**

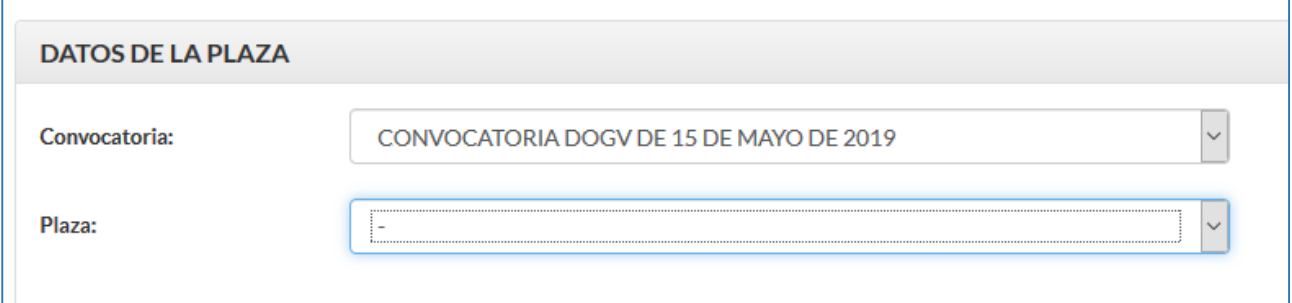

Estos dos desplegables contienen las convocatorias vigentes publicadas por la UA y las distintas plazas ofertadas en cada convocatoria. Al seleccionarlas se mostrará el área, departamento, dedicación, centro al que pertenece la plaza y la fecha de publicación (DOGV).

#### <span id="page-7-0"></span>**3. DATOS DEL SOLICITANTE**

Debe rellenar los datos personales requeridos en cada casilla. Tenga en cuenta que, si tiene alguna minusvalía, es familia numerosa o monoparental, víctima actos de violencia sobre la mujer o demandante de empleo debe aportar la documentación que lo justifica y el importe de las tasas será reducido del todo o parcialmente.

Si el país de nacimiento es distinto de España, deberá indicar el nombre del país en Provincia y Lugar de nacimiento (Ej: ITALIA – ITALIA –ITALIA).

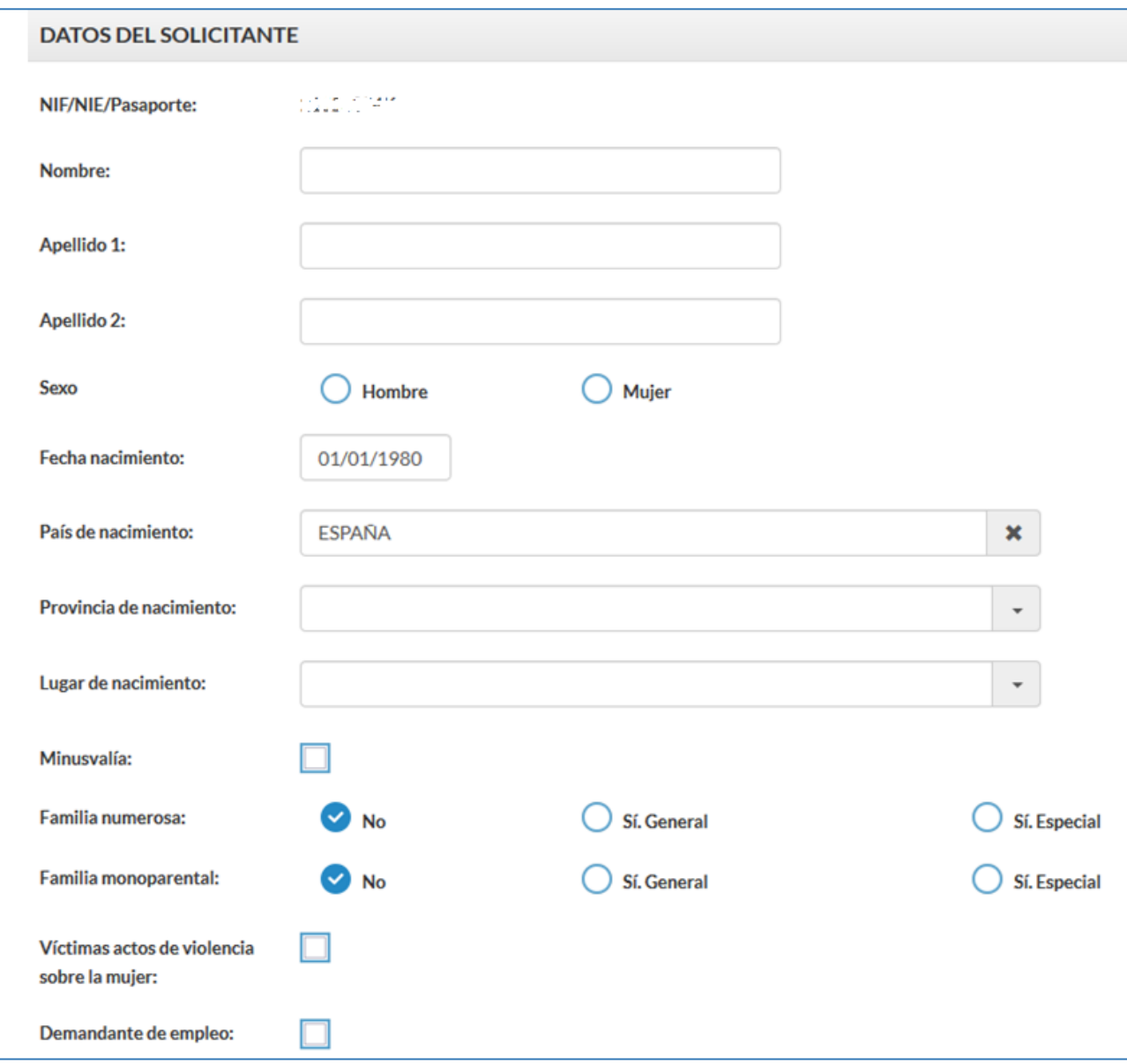

#### <span id="page-8-0"></span>**4. DATOS DE CONTACTO**

Rellene correctamente sus datos de contacto ya que a través de ellos (email) la Universidad contactará con usted.

Si el país es distinto de España, deberá indicar el nombre del país en Provincia y Población (Ej: ITALIA – ITALIA –ITALIA).

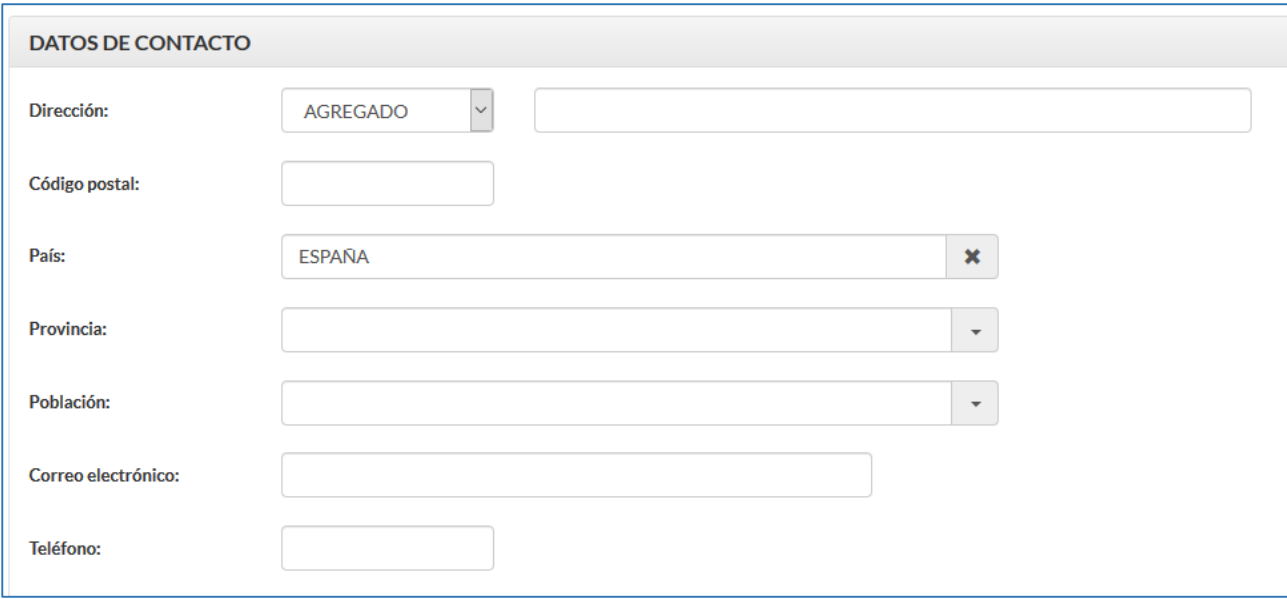

#### <span id="page-8-1"></span>**5. IMPORTE DE LAS TASAS**

En este apartado aparece el importe que deberá abonar. El pago será posible con tarjeta o bien obteniendo la carta de pago y abonándola en una de las siguientes entidades financieras: Sabadell, Santander, Caixabank y Bankia. Lo puede llevar a cabo presencialmente, en sus cajeros o por internet a través de sus páginas webs o aplicaciones móviles correspondientes.

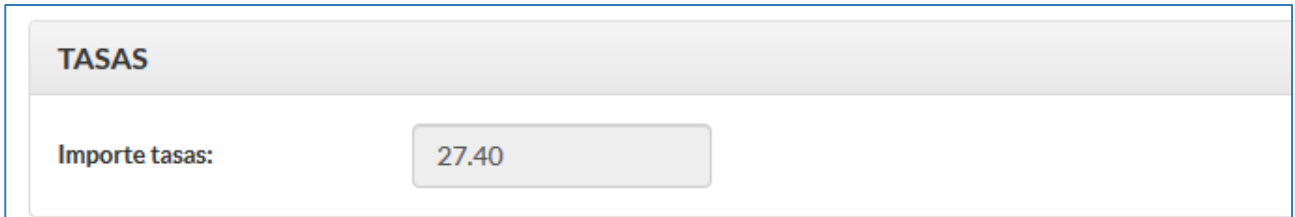

#### <span id="page-8-2"></span>**6. DOCUMENTOS ADJUNTOS**

Es en este apartado donde debe adjuntar toda la documentación (DNI, Título académico, Curriculum Vitae…). El formato de los documentos aceptado es **JPG, PDF, DOC, DOCX**.

Es obligada la presentación de determinados documentos dependiendo de la plaza a la que se opta. Si por ejemplo está usted solicitando una plaza de profesor asociado, los documentos obligatorios podrán ser:

#### **DOCUMENTACIÓN A APORTAR**

**Fotocopia del DNI** 

Fotocopia del título académico

Currículum Vitae y fotocopia de los documentos acreditativos de los méritos alegados en él

Requisito actividad laboral

Y si por ejemplo opta a una plaza de ayudante LOU, no es necesario presentar el requisito de actividad laboral pero sí los servicios prestados como ayudante en la universidad pública, en su caso.

### **DOCUMENTACIÓN A APORTAR**

**Fotocopia del DNI** 

Fotocopia del título académico

Currículum Vitae y fotocopia de los documentos acreditativos de los méritos alegados en él

Servicios prestados como ayudante en una universidad pública

**Es muy importante que lea las bases de la convocatoria para ver la documentación que debe aportar.**

Antes de finalizar esta parte del trámite, debe marcar la casilla de declaración:

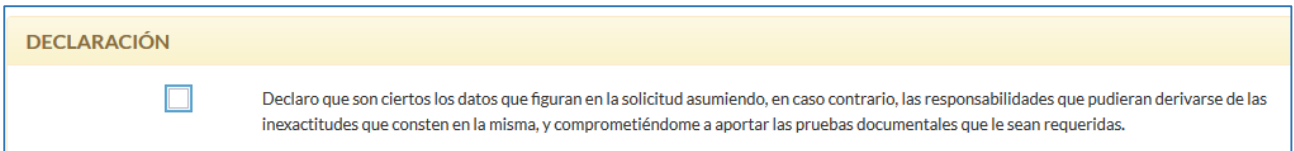

La documentación se puede presentar de tres maneras.

1. Si no ha realizado trámites con la universidad deberá utilizar el siguiente formulario para poder ir anexando los documentos. Recuerde que deberá tenerlos accesibles desde su ordenador.

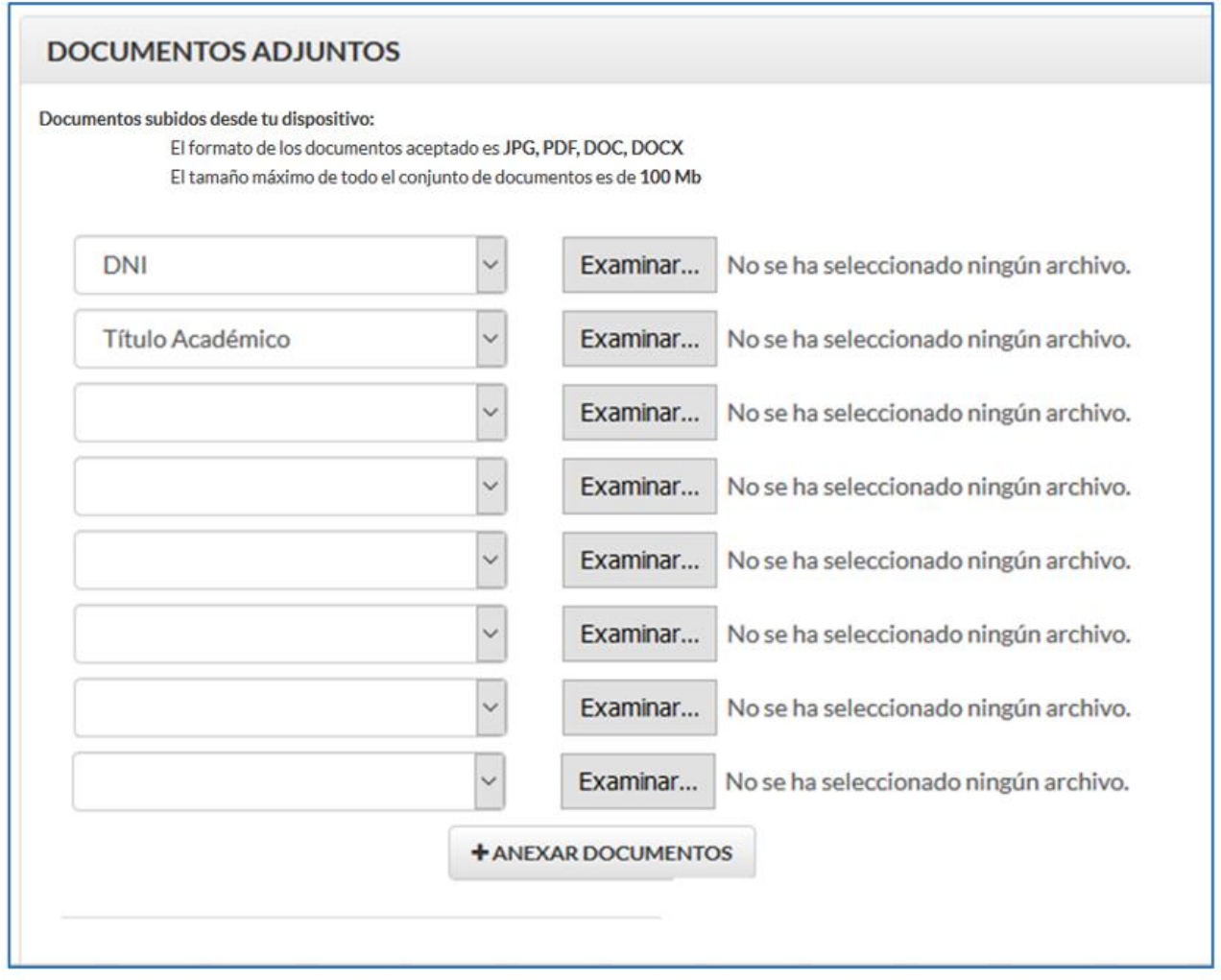

Hay que subir uno a uno cada documento requerido pinchando el botón 'EXAMINAR' y seleccionar el tipo de documento del que se trata. El tamaño de cada documento no puede exceder de los 20Mb, y el conjunto de todos los documentos los 100Mb.

- DNI y Título Académico. Deberá adjuntar anverso y reverso
- Currículum Vitae. Sólo debe adjuntar aquí el modelo del Anexo II de la convocatoria cumplimentado. **No deben incluirse los documentos acreditativos de los méritos**. Estos se incorporarán en los apartados correspondientes que figuran más adelante.
- Requisitos de titulación, lingüístico, específico de capacitación y profesional. Son los que figuran en la descripción de la plaza solicitada en el Anexo I de la convocatoria. Sólo en este caso deberá adjuntar dichos documentos aquí.
- Requisito de actividad laboral. Es el documento que acredita el requisito general de las plazas de Profesor Asociado, según se establece en la base 3 de la convocatoria (Informe de vida laboral expedido por la Tesorería General de la Seguridad Social o Mutualidad correspondiente, certificado de servicios prestados u hoja de servicios, certificado del colegio profesional correspondiente o certificado del responsable de la gestión de personal de la empresa).
- Evaluación positiva ANECA/AVAP. Sólo para la figura de Profesor Ayudante Doctor.

Si la persona aspirante posee dicha evaluación positiva pero la plaza solicitada es de Profesor Asociado o Ayudante, este documento debe incorporarlo en el apartado 5.2 del Currículum.

- Justificante exención de tasas. Deberá adjuntar el documento o documentos que dan derecho a la exención según las bases de la convocatoria.
- Servicios prestados en otras universidades. Sólo para las figuras de Ayudante y Profesor Ayudante Doctor.
- Documentación acreditativa de los méritos indicados en el Currículum Vitae. Apartados numerados de 1.1 a 5.2

Si necesita añadir más archivos Pulsando el botón 'ANEXAR DOCUMENTOS', Se añade una nueva línea 'EXAMINAR…' que le permite adjuntar otro archivo.

**2.** Si ya se ha presentado una solicitud para otra plaza de esta misma convocatoria, podrá recuperar **todos** los documentos que ya presentó y asociarlos a esta solicitud seleccionando la plaza. **Debe tener en cuenta que si la plaza que está solicitando tiene algún requisito que no tenía la plaza de la que recupera la documentación deberá adjuntarlo ahora en el apartado correspondiente.**

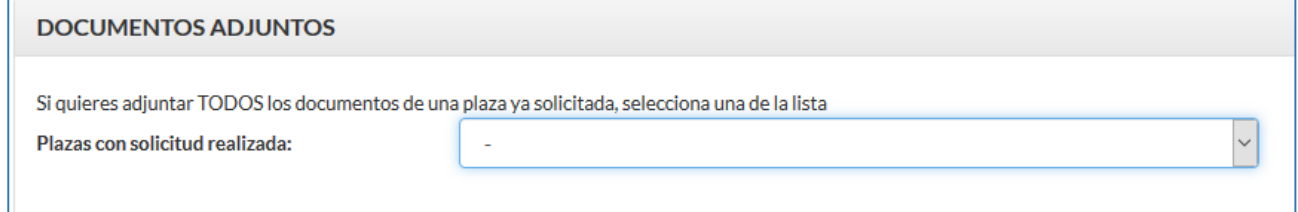

3. También puede recuperar documentos que haya presentado en la universidad en otro trámite electrónico siempre que éstos todavía tengan validez para la convocatoria actual. Pinchando el botón:

#### + ANEXAR DOCUMENTO DE OTRO EXPEDIENTE

Aparece la lista de documentos ya presentados indicando el tipo de documento del que se trata y el trámite para el que fue presentado. Debe seleccionar los que quiera incorporar a la solicitud y añadir los requisitos o méritos nuevos.

#### SOLICITUD DE CONTRATACIÓN PDI LABORAL

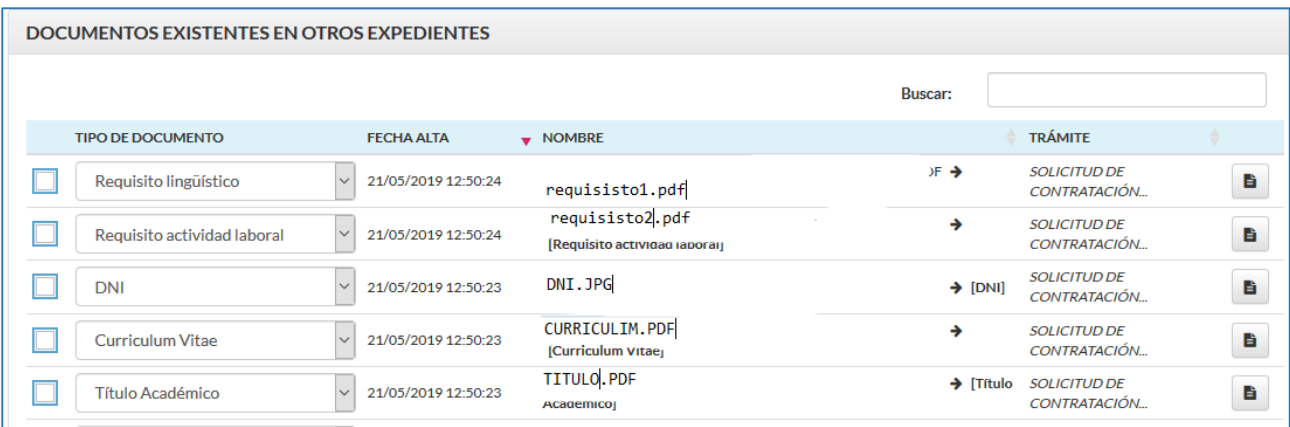

#### A continuación, debe marcar la casilla 'Declaración Responsable' para pasar a la siguiente pantalla.

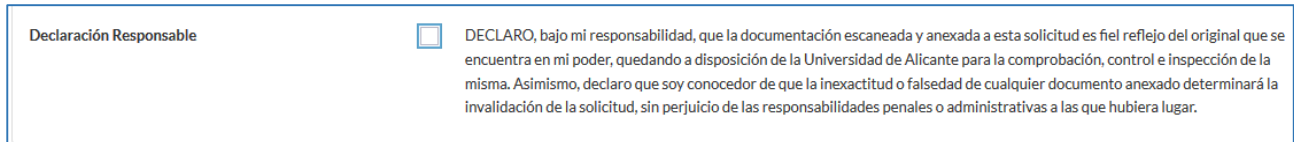

Si al pulsar el botón 'SIGUIENTE' no cambia de pantalla, es porque hay algún error en el formulario, o bien falta algún dato. Revise bien la pantalla y verá en rojo cuál es el problema.

La siguiente pantalla muestra todos los datos introducidos. Si está conforme debe pulsar 'CONFIRMAR', si no está de acuerdo, pulse cancelar y volverá a la pantalla del formulario.

Pulsando 'SIGUIENTE' pasamos a la pantalla de pago:

## PAGO

<span id="page-12-0"></span>Llegado este momento, deberá abonar las tasas de admisión a pruebas, a no ser que esté exento, en cuyo caso deberá haber incluido entre la documentación presentada, las causas de esta exención.

Podrá realizar el pago en este mismo momento utilizando una tarjeta de crédito o de débito, o bien obteniendo una carta de pago y abonándola en otro momento. En este caso la solicitud no será conforme hasta que la universidad no haya recibido confirmación del pago por parte de la entidad financiera.

**El abono de la tasa habrá de realizarse antes de que finalice el plazo de subsanaciones.**

### <span id="page-13-0"></span>SOLICITUD DE CONTRATACIÓN DE PERSONAL DOCENTE EN RÉGIMEN **LABORAL**

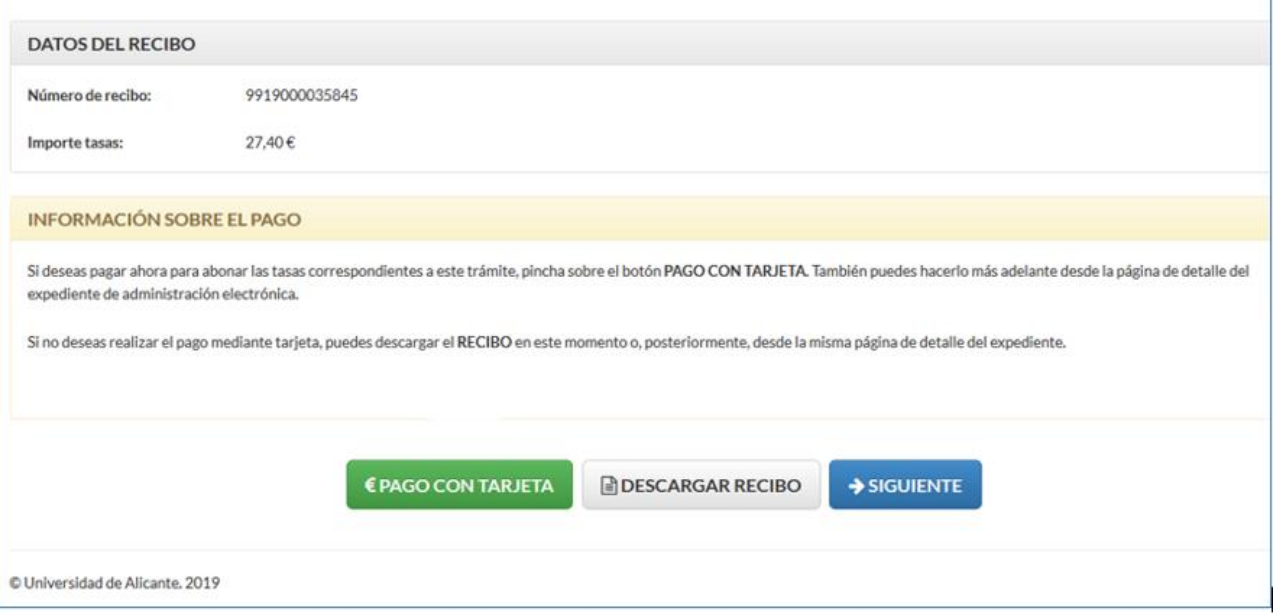

#### **1. PAGO CON TARJETA:**

Si solicita el pago con tarjeta, accederá a la pasarela de pago y rellenando los datos de su tarjeta podrá realizar el pago. Su entidad finaciera podrá solictarle algún elemento extra de validación (SMS al móvil, mensaje a través de la app móvil del banco, etc). Siga las instrucciones que le vaya mostrando la pasarela de pago. Al finalizar el proceso, la propia pasarela le devolverá al formulario de solicitud para continuar con el trámite.

#### SOLICITUD DE CONTRATACIÓN PDI LABORAL

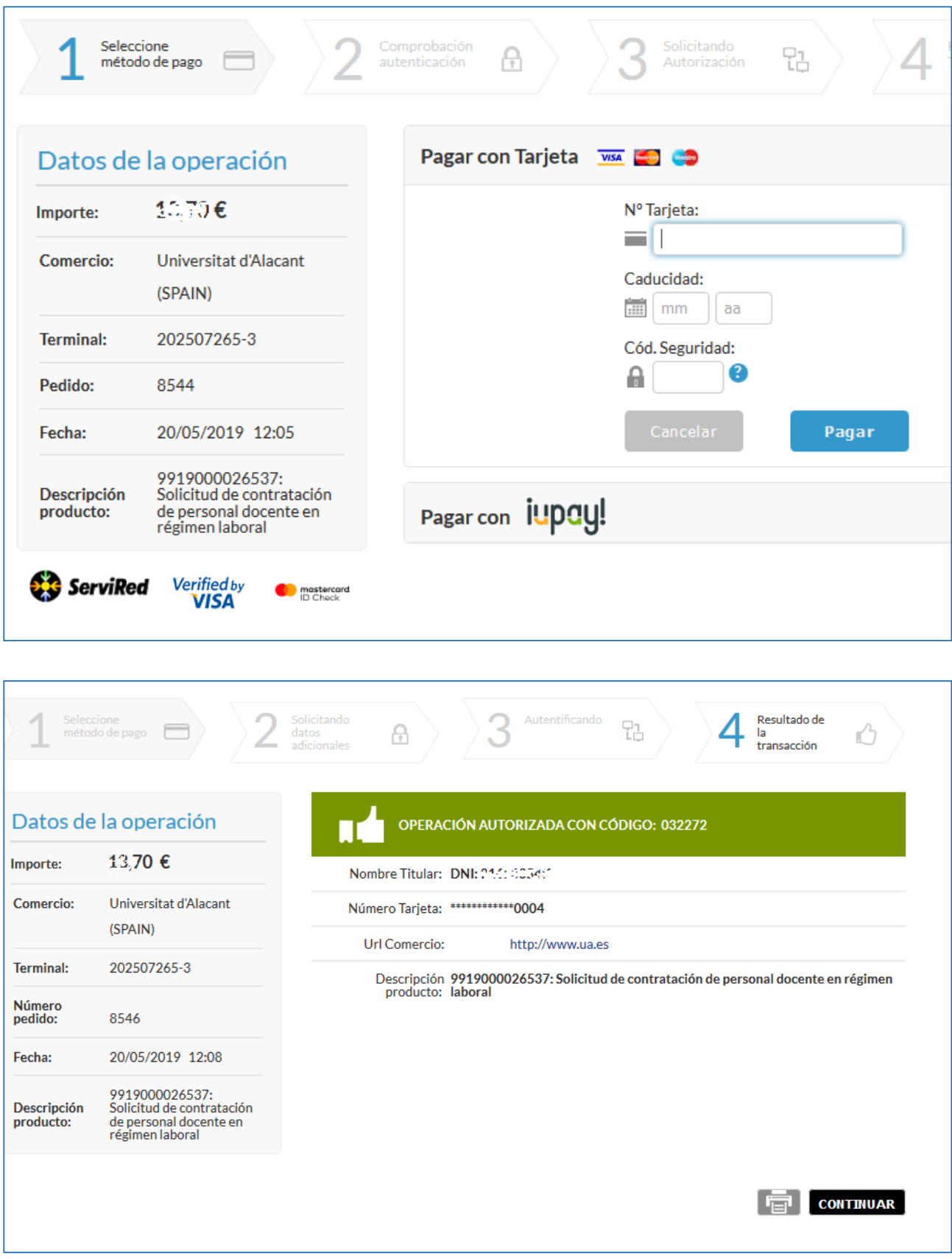

Pinchando en 'CONTINUAR' será redirigido de nuevo a la UA donde se mostrará una pantalla similar

a esta:

## SOLICITUD DE CONTRATACIÓN DE PERSONAL DOCENTE EN RÉGIMEN **LABORAL**

El pago ha sido realizado con éxito (número operación 8546). Pulsa DETALLE DEL EXPEDIENTE para continuar con el desarrollo del trámite. Esta operación podría tardar en responder hasta 45 segundos.

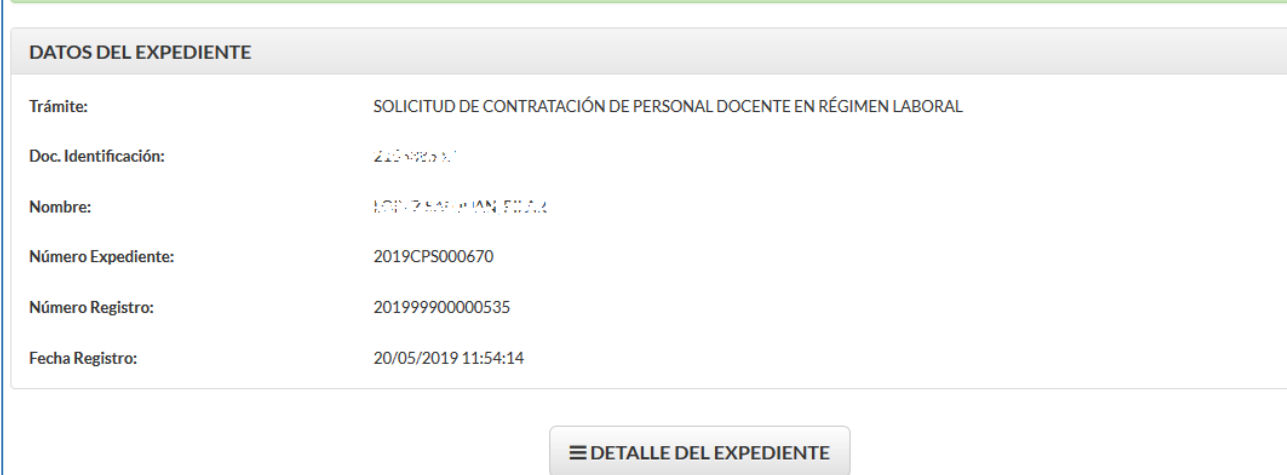

#### <span id="page-15-0"></span>**2. PAGO UTILIZANDO LA CARTA DE PAGO:**

€ PAGO CON TARJETA DESCARGAR RECIBO  $\rightarrow$  SIGUIENTE

Pinchando en el botón 'DESCARGAR RECIBO' podemos descargar la carta de pago. Esa carta nos permite realizar el pago de las tasas en los bancos Sabadell, Santander, Caixabank y Bankia. El pago se puede realizar directamente en la oficina bancaria, en cajero automático o bien con la banca online.

Si decide posponer el pago, pinche en el botón 'SIGUIENTE' y aparecerá la siguiente pantalla:

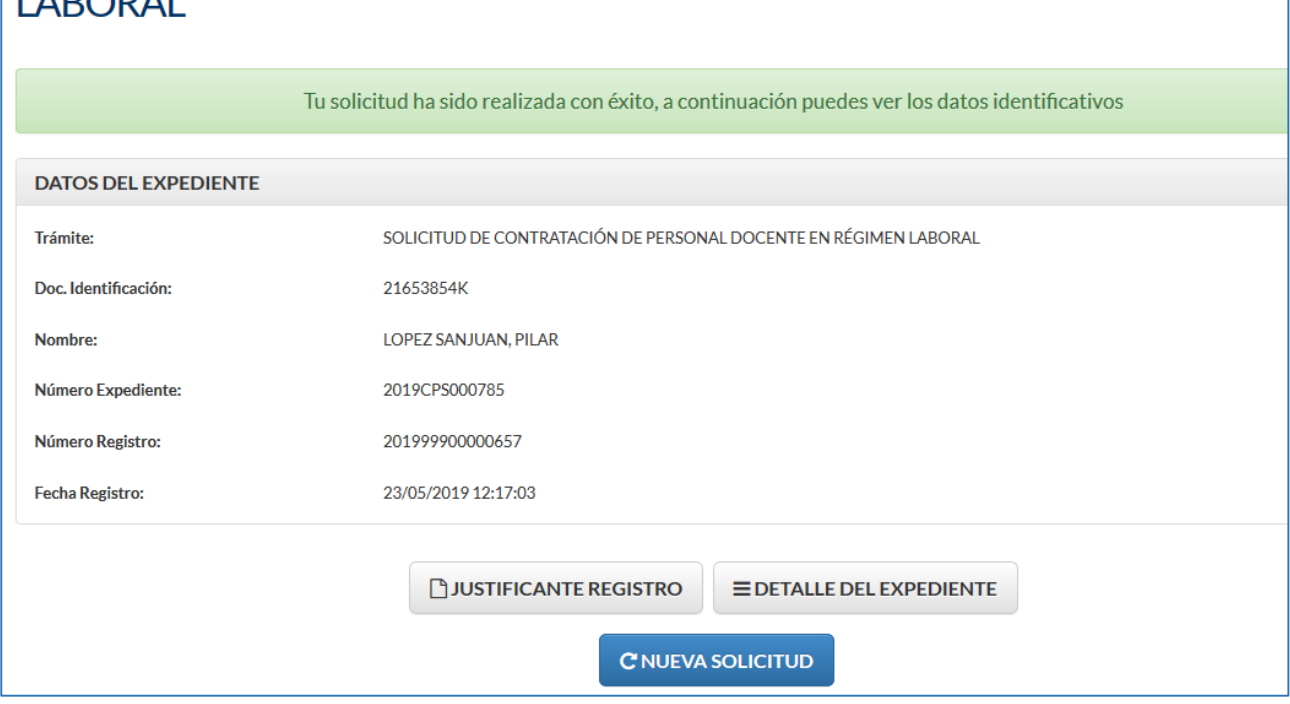

## SOLICITUD DE CONTRATACIÓN DE PERSONAL DOCENTE EN RÉGIMEN  $IADOPAI$

En este caso su expediente queda grabado y pendiente pago. Podrá acceder a él a través del mismo enlace de la convocatoria y podrá pagarlo siempre que el plazo siga abierto. También puede acceder, previa identificación, directamente a sus expedientes a través de la Sede electrónica de la universidad, en el apartado de [Mis Expedientes](https://cvnet.cpd.ua.es/eadmua/CarpetaCiudadana)

Aquí finaliza el trámite de solicitud. Si quiere presentarse a otra plaza, pinchando en 'NUEVA SOLICITUD' vuelve al inicio del formulario y una vez seleccionada la plaza se cargarán automáticamente los datos del solicitante y los de contacto y podrá proseguir la tramitación.

# SUBSANACIÓN

<span id="page-17-0"></span>Una vez realizada la solicitud, si necesita aportar más documentos o indicar alguna cuestión puede hacerlo utilizando un procedimiento de subsanación.

Puede acceder al expediente desde el mismo enlace de la convocatoria y una vez identificado pinchando en el menú 'Expedientes', o bien, en el siguiente enlace: [mis expedientes](https://cvnet.cpd.ua.es/eadmua/CarpetaCiudadana)

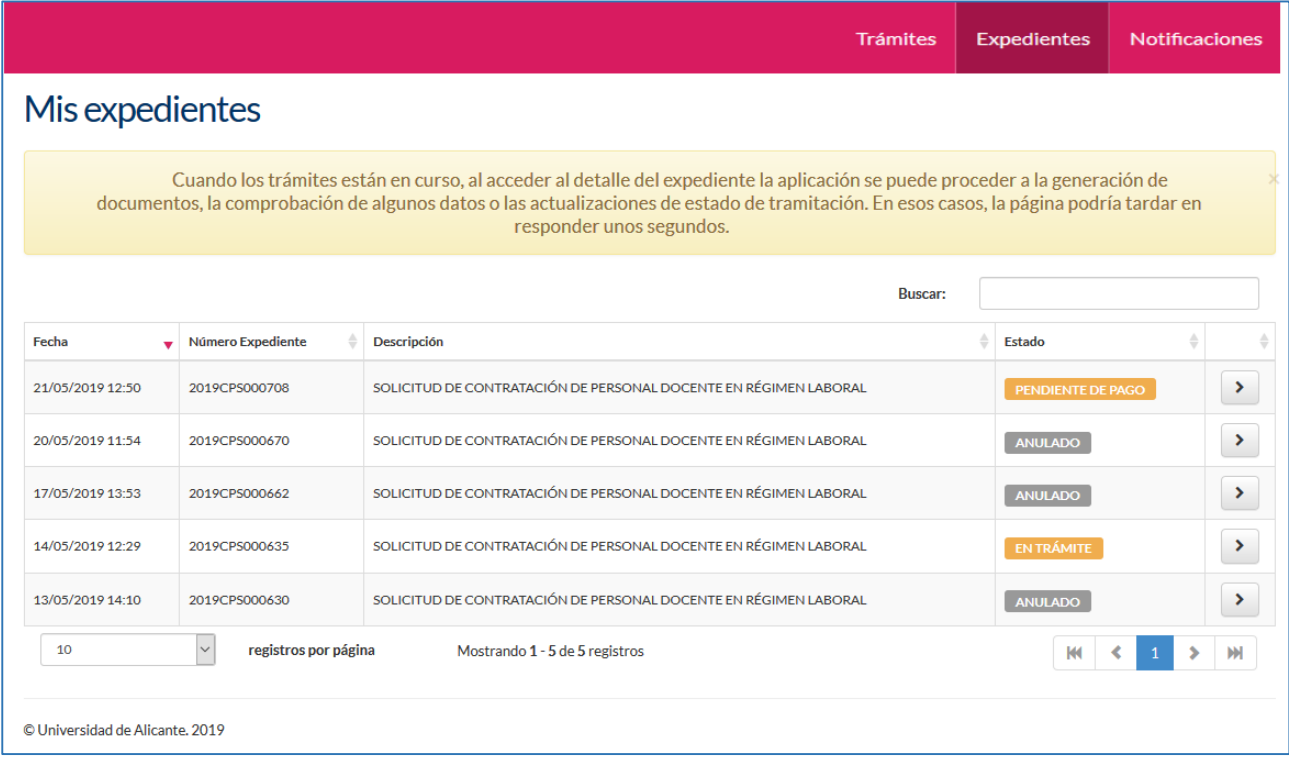

#### Y seleccionando el expediente:

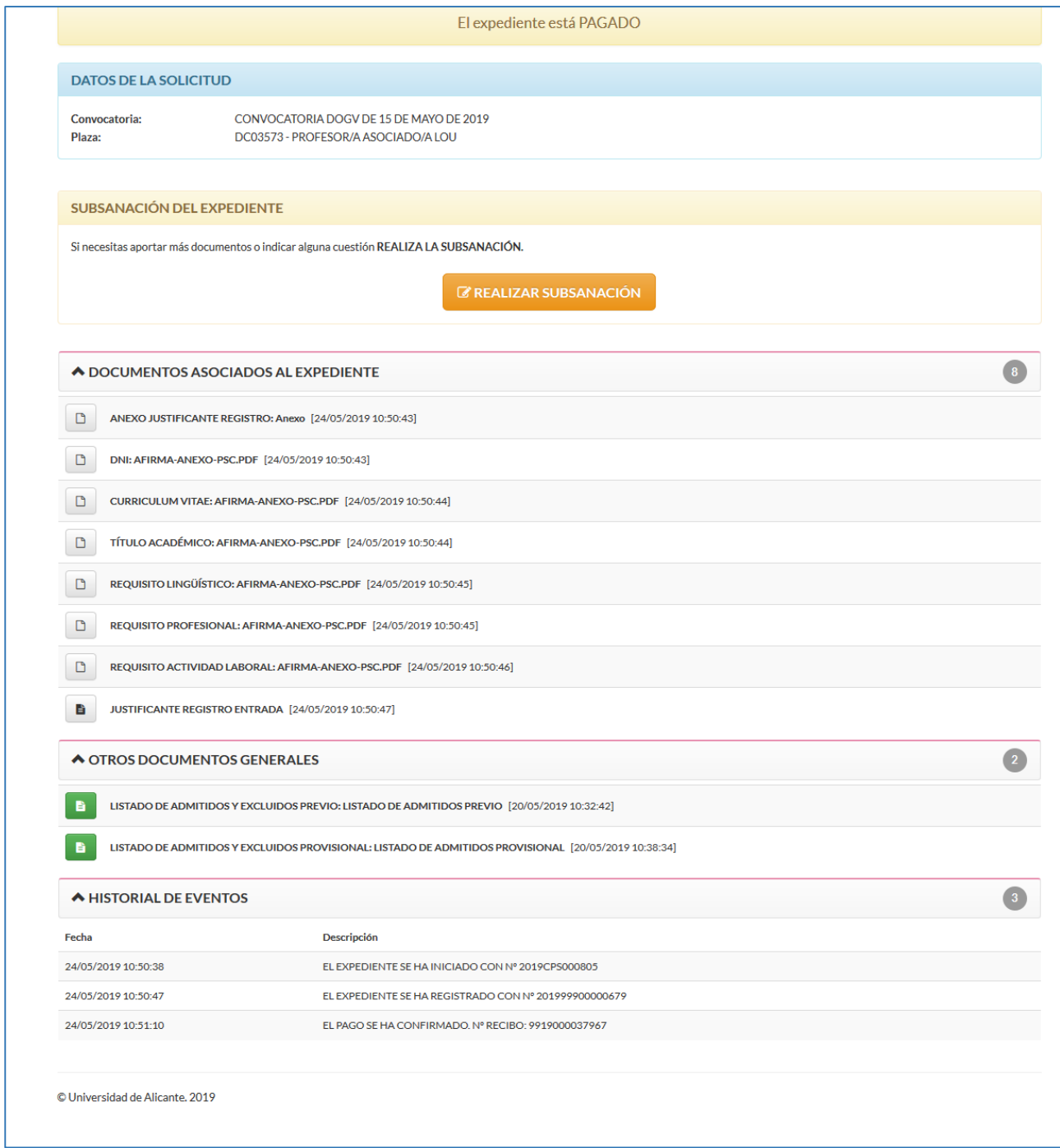

En la pantalla de subsanación, aparecen 2 áreas de texto que debe rellenar con los motivos que considere oportuno y de nuevo los botones 'EXAMINAR' que le permiten adjuntar nueva documentación.

(ver apartado: [6. Documentos adjuntos\)](#page-8-2).

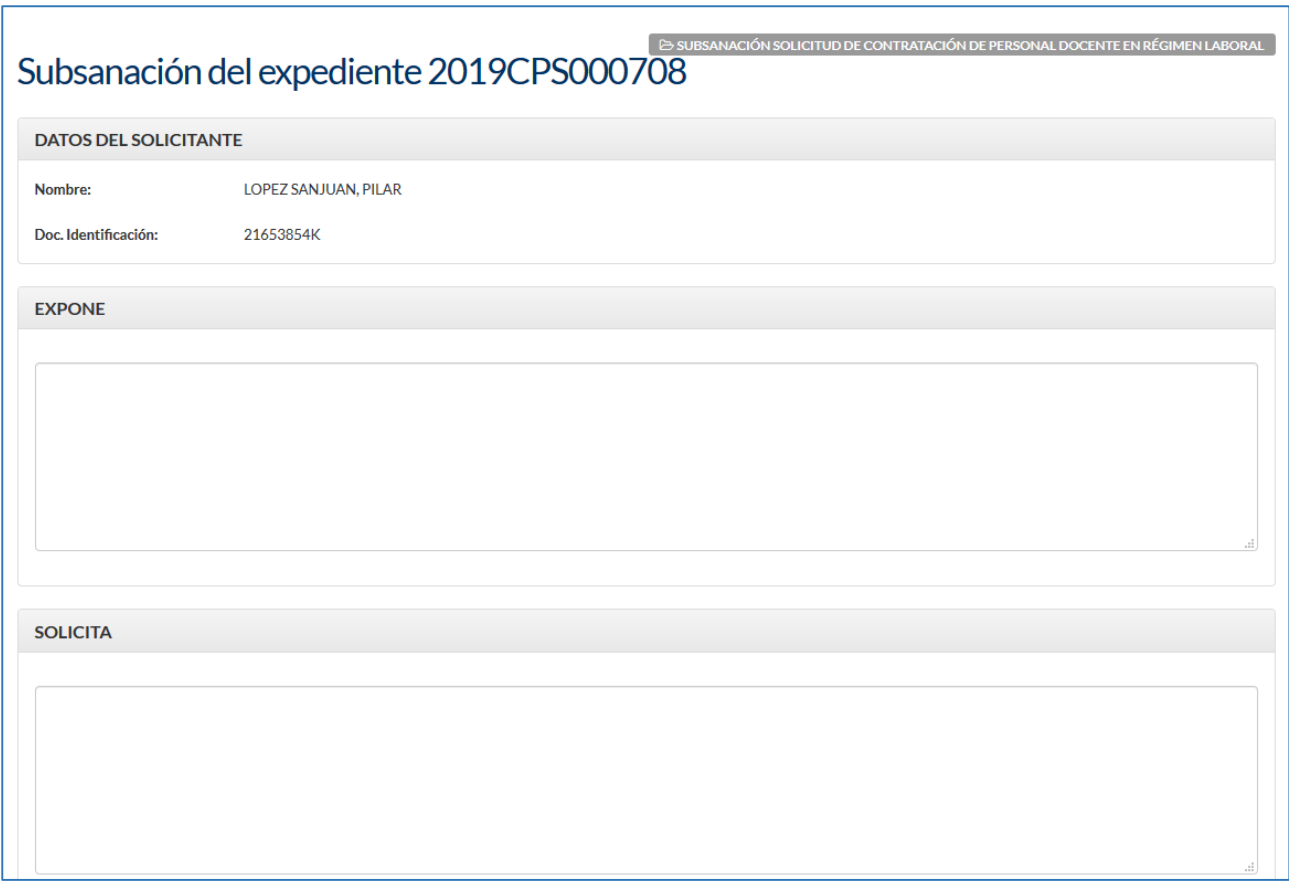

Al pasar a la siguiente pantalla debe confirmar. La subsanación se puede realizar hasta que finalice el plazo de subsanaciones establecido en la relación provisional de personas admitidas y excluidas. Una vez cumplido este plazo ya no se puede modificar el expediente.